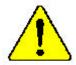

When you installing AGP card, please make sure the following notice is fully understood and practiced. If your AGP card has "AGP 4X notch" (show below), please make sure your AGP card is AGP 4X (1.5V).

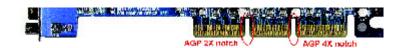

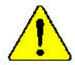

Do not use AGP 2X card (3.3V) in this motherboard. It will burn and damage the motherboard due to Intel® 845 chipset can't support AGP 2X(3.3V).

Example 1: Diamond Vipper V770 golden finger is compatible with 2X/4X mode AGP slot. It can be switched between AGP 2X(3.3V) or 4X(1.5V) mode by adjusting the jumper. The factory default for this card is 2X(3.3V). If you install this card in GA-8IDML series (or any AGP 4X only) motherboards without switching the jumper to 4X mode (1.5V), it will burn the motherboard.

Example 2: ATi Rage 128 Pro (Power Color) & SiS 305 golden finger is compatible with 2X/4X mode AGP slot, but it supports 2X(3.3V) only. If you install this card in GA-8IDML series (or any AGP 4X only) motherboards, it will burn the motherboard.

Note: Although Gigabyte's AG32S graphics card is based on ATi Rage 128 Pro chip, the design of AG32S is compliance with AGP 4X (1.5V) specification. Therefore, AG32S will work fine with Intel 845 / 850 based motherboards.

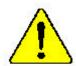

- The author assumes no responsibility for any errors or omissions that may appear in this document nor does the author make a commitment to update the information contained herein.
- Third-party brands and names are the property of their respective owners.
- Please do not remove any labels on motherboard, this may void the warranty of this motherboard.
- Due to rapid change in technology, some of the specifications might be out of date before publication of this booklet.
- Before you install PCI cards, please remove the Dual BIOS label from PCI slots if there is one.

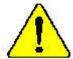

- WARPING: Describe the processor without the leadstak properly and finally attacked, processor and measures:
- Mise on garde : Ne laine journ's journer le processer une aux le dissipateur de chylest earl for consected and of former and O'OMMAGE EVERMANIST EN RESIDENCE.
- Achtung: Der Feuresse darf nar in Berrieb genommen werden, wenn der W. rmeableiter onkningigen 5. und jest nagebourkt ist. 1955. Hat ELSEN Pentinamenten SCHADEN ZUR POLGE!
- Advertiencia: Ma era maga (sencionae el provise der site el dissiperder de velor instanado correcta y frances estas, elle PRODEERRA DE DAÑO PLEMANSO (18)
- A risa: Burea e conse o processobo cem a alcalpodos de valor estas ademando e ficaremento comercido O REAU SADO NEKÁ UN DANO FERMANETES.
- 去去。 名英名英名英语英数对法典数(2.对,不知识在此典型,从是有多量指标的模型)
- 實際。一种影響的中國發表質的實理學上之前,上於這位基準後,這麼能力以不能應應達得。
- 國際 이미리교육 생각이 또 한당시 부분인인이 당신 전 그어져서를 가득인인이 안녕하는, 항기의 교장이 밝혔습니다.
- 養売。 永久的た解答を持く込め、ヒートンングラルしてしっかりとおりがけるよでは、プロトップを設計させなりようにしてください。

# **DECLARATION OF CONFORMITY**

Per FCC Part 2 Section 2.1077(a)

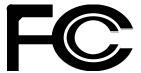

Responsible Party Name: G.B.T. INC. (U.S.A.)

Address: 17358 Railroad Street

City of Industry, CA 91748

Phone/Fax No: (818) 854-9338/(818) 854-9339

hereby declares that the product

Product Name: Mother board Model Number: GA-8IDML

Conforms to the following specifications:

FCC Part 15, Subpart B, Section 15.107(a) and Section 15.109(a), Class B Digital Device

#### **Supplementary Information:**

This device complies with part 15 of the FCC Rules. Operation is subject to the following two conditions: (1) This device may not cause harmful and (2)this device must accept any inference received, including that may cause undesired operation.

Representative Person's Name: <u>ERIC LU</u>

Signature: Eric Lu

Date: <u>July 28,2001</u>

#### Declaration of Conformity

We, Manufacturer/Importer (full address)

#### G.B.T. Technology Träding GMbH Ausschlager Weg 41, 1F, 20537 Hamburg, Germany

declare that the product (description of the apparatus, system, installation to which it refers)

#### **Mother Board**

GA-8IDMI

is in conformity with

(reference to the specification under which conformity is declared)

in accordance with 89/336 EEC-EMC Directive

| □ EN 55011                                                                                                    | Limits and methods of measurement<br>of radio disturbance characteristics of<br>industrial, scientific and medical (ISM<br>high frequency equipment | ☐ EN 61000-3-2* ☑ EN 60555-2 | Disturbances in supply systems cause<br>by household appliances and similar<br>electrical equipment "Harmonics"            |  |
|----------------------------------------------------------------------------------------------------|----------------------------------------------------------------------------------------------------|------------------------------|----------------------------------------------------------------------------------------------------|--|
| □ EN 55013                                                                                                    | Limits and methods of measurement<br>of radio disturbance characteristics of<br>broadcast receivers and associated<br>equipment                     | ☐ EN 61000-3-3* ☑ EN 60555-3 | Disturbances in supply systems cause<br>by household appliances and similar<br>electrical equipment "Voltage fluctuations" |  |
| □ EN 55014                                                                                                    | Limits and methods of measurement<br>of radio disturbance characteristics of<br>household electrical appliances,                                    | ⊠ EN 50081-1                 | Generic emission standard Part 1:<br>Residual commercial and light industry                                                |  |
|                                                                                                    | portable tools and similar electrical apparatus                                                                                                    | ⊠ EN 50082-1                 | Generic immunity standard Part 1:<br>Residual commercial and light industry                                                |  |
| □ EN 55015                                                                                                    | Limits and methods of measurement<br>of radio disturbance characteristics of<br>fluorescent lamps and luminaries                                    | □ EN 55081-2                 | Generic emission standard Part 2:<br>Industrial environment                                                                |  |
| □ EN 55020                                                                                                    | Immunity from radio interference of<br>broadcast receivers and associated<br>equipment                                                              | □ EN 55082-2                 | Generic emission standard Part 2:<br>Industrial environment                                                                |  |
| ⊠ EN 55022                                                                                                    | Limits and methods of measurement of radio disturbance characteristics of information technology equipment                                          | □ ENV 55104                  | Immunity requirements for household appliances tools and similar apparatus                                                 |  |
| ☐ DIN VDE 0855<br>☐ part 10<br>☐ part 12                                                                                                    | Cabled distribution systems; Equipment for receiving and/or distribution from sound and television signals                                          | □ EN50091-2                  | EMC requirements for uninterruptible power systems (UPS)                                                                   |  |
| ☑ CE marking                                                                                                    |                                                                                                    | (EC conformity               | marking)                                                                                                    |  |
| The manufacturer also declares the conformity of above mentioned product with the actual required safety standards in accordance with LVD 73/23 EEC |                                                                                                    |                              |                                                                                                    |  |
| □ EN 60065                                                                                                    | Safety requirements for mains operated electronic and related apparatus for household and similar general use                                       | □ EN 60950                   |                                                                                                    |  |
| □ EN 60335                                                                                                    | Safety of household and similar electrical appliances                                                                                               | □ EN 50091-1                 |                                                                                                    |  |
|                                                                                                    | D                                                                                                    | lanufacturer/Importer        |                                                                                                    |  |
|                                                                                                    |                                                                                                    |                              | Signature: Rex Lin                                                                                                    |  |

Date : July 28, 2001

(Stamp)

Name:

Rex Lin

# GA-8IDML Series P4 Titan-SDRAM Motherboard

# **USER'S MANUAL**

Pentium®4 Processor Motherboard Rev. 2.0 Sixth Edition 12ME-8IDML-2006

# **Table of Content**

| Revision History                                               | 4  |
|----------------------------------------------------------------|----|
| Item Checklist                                                 | 4  |
| WARNING!                                                       | 5  |
| Chapter 1 Introduction                                         | 6  |
| Summary of Features                                            | 6  |
| GA-8IDML Series Motherboard Layout                             | 8  |
| GA-8IDML-LE Motherboard Layout                                 | 9  |
| Chapter 2 Hardware Installation Process                        | 10 |
| Step 1: Install the Central Processing Unit (CPU)              | 11 |
| Step 1-1:CPU Installation                                      |    |
| Step 1-2: CPU Heat Sink Installation                           |    |
| Step 2: Install memory modules                                 |    |
| Step 3: Install expansion cards                                |    |
| Step 4: Connect ribbon cables, cabinet wires, and power supply |    |
| Step 4-1: I/O Back Panel Introduction                          |    |
| Chapter 3 BIOS Setup                                           | 21 |
| The Main Menu (For example: BIOS Ver. :F1)                     | 22 |
| Standard CMOS Features                                         | 24 |
| Advanced BIOS Features                                         | 28 |
| Advanced Chipset Features                                      | 30 |

| Integrated Peripherals            | 33 |
|-----------------------------------|----|
| Power Management Setup            | 40 |
| PnP/PCI Configurations            | 44 |
| PC Health Status                  | 46 |
| Frequency/Voltage Control         | 48 |
| Load Fail-Safe Defaults           | 49 |
| Load Optimized Defaults           | 50 |
| Set Supervisor/User Password      | 51 |
| Save & Exit Setup                 | 52 |
| Exit Without Saving               | 53 |
| Chapter 4 Technical Reference     | 54 |
| Performance List                  | 54 |
| Block Diagram                     | 55 |
| Four Speaker & SPDIF Introduction | 56 |
| @ BIOS Introduction               | 60 |
| Easy TuneIII™ Introduction        | 61 |
| Chapter 5 Appendix                | 62 |

# **Revision History**

| Revision | Revision Note                                                     | Date     |
|----------|-------------------------------------------------------------------|----------|
| 2.0      | Initial release of the GA-8IDML Series motherboard user's manual. | Jul.2001 |
| 2.0      | Second release of the GA-8IDML Series motherboard user's manual.  | Aug.2001 |
| 2.0      | Third release of the GA-8IDML Series motherboard user's manual.   | Sep.2001 |
| 2.0      | Fourth release of the GA-8IDML Series motherboard user's manual.  | Nov.2001 |
| 2.0      | Fifth release of the GA-8IDML Series motherboard user's manual.   | Dec.2001 |
| 2.0      | Sixth release of the GA-8IDML Series motherboard user's manual.   | Feb.2002 |

# Item Checklist

- ∠ IDE cable x 1/ Floppy cable x 1
- ∠ CD for motherboard driver & utility (IUCD)
- ∠ GA-8IDML Series user's manual

# **WARNING!**

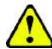

Computer motherboards and expansion cards contain very delicate Integrated Circuit (IC) chips. To protect them against damage from static electricity, you should follow some precautions whenever you work on your computer.

- 1. Unplug your computer when working on the inside.
- Use a grounded wrist strap before handling computer components. If you do not have one, touch both of your hands to a safely grounded object or to a metal object, such as the power supply case.
- Hold components by the edges and try not touch the IC chips, leads or connectors, or other components.
- 4. Place components on a grounded antistatic pad or on the bag that came with the components whenever the components are separated from the system.
- 5. Ensure that the ATX power supply is switched off before you plug in or remove the ATX power connector on the motherboard.

#### Installing the motherboard to the chassis...

If the motherboard has mounting holes, but they don't line up with the holes on the base and there are no slots to attach the spacers, do not become alarmed you can still attach the spacers to the mounting holes. Just cut the bottom portion of the spacers (the spacer may be a little hard to cut off, so be careful of your hands). In this way you can still attach the motherboard to the base without worrying about short circuits. Sometimes you may need to use the plastic springs to isolate the screw from the motherboard PCB surface, because the circuit wire may be near by the hole. Be careful, don't let the screw contact any printed circuit write or parts on the PCB that are near the fixing hole, otherwise it may damage the board or cause board malfunctioning.

# Chapter 1 Introduction

# Summary of Features

| Form Factor          | 24.4cm x 22.4cm Micro ATX size form factor, 4 layers PCB. |
|----------------------|-----------------------------------------------------------|
| Motherboard          | GA-8IDML Series Motherboard:                              |
|                      | GA-8IDML and GA-8IDML-C                                   |
| CPU                  | Socket 478 for Intel® Micro FC-PGA2 Pentium® 4 processor  |
|                      | Support Intel ® Pentium ® 4 (Northwood, 0.13um) processor |
|                      |                                                           |
|                      | 2nd cache depend on CPU                                   |
| Chipset              |                                                           |
|                      | 82801BA(ICH2) I/O Controller Hub                          |
| Memory               |                                                           |
|                      | Supports PC-100/PC-133 SDRAM (Auto)                       |
|                      | Supports only 3.3V SDRAM DIMM                             |
|                      | No Regisitered DIMM support                               |
| I/O Control          |                                                           |
| Slots                | 1 CNR(Communication and Networking Riser) Slot            |
|                      | 1 AGP slot 4X (1.5V) device support                       |
|                      | 3 PCI slot supports 33MHz & PCI 2.2 compliant             |
| On-Board IDE         | An IDE controller on the Intel 82801BA PCI chipset        |
|                      | provides IDE HDD/CD-ROM with PIO, Bus Master (Ultra       |
|                      | DMA33/ATA66/ATA100) operation modes.                      |
|                      | Can connect up to four IDE devices                        |
| On-Board Peripherals | 1 Floppy port supports 2 FDD with 360K, 720K,1.2M, 1.44M  |
|                      | and 2.88M bytes.                                          |
|                      | 1 Parallel port supports Normal/EPP/ECP mode              |
|                      | 2 Serial ports (COMA&COMB)                                |
|                      | 4 USB ports (Rear USB x 2, Front USB x 2)                 |
|                      | 1 IrDA connector for IR                                   |
| Hardware Monitor     |                                                           |
|                      |                                                           |
|                      | CPU Overheat Warning                                      |
|                      | to be continued                                           |
|                      |                                                           |

| 9 | Build in RTL8100(B)L Chipset *                   |
|---|--------------------------------------------------|
| 9 | Creative CT5880 Sound Chipset *                  |
| 9 | Line In/Line Out/Mic In/CD In/Game Port          |
| 9 | PS/2 Key board interface and PS/2 Mouse interace |
| 6 | Licensed AWARD BIOS, 2M bit FWH                  |
| 9 | PS/2 Keyboard power on by password               |
| 9 | PS/2 Mouse power on                              |
| Ŧ | STR(Suspend-To-RAM)                              |
| 9 | Wake on LAN                                      |
| 9 | AC Recovery                                      |
| 9 | USB KB/Mouse wake up from S3                     |
| 9 | Supports @BIOS                                   |
| Ŧ | Supports Easy TuneIII                            |
| Ŧ | Over Clock (CPU/PCI/AGP)                         |
|   |                                                  |

Please set the CPU host frequency in accordance with your processor's specifications. We don't recommend you to set the system bus frequency over the CPU's specification because these specific bus frequencies are not the standard specifications for CPU, chipset and most of the peripherals. Whether your system can run under these specific bus frequencies properly will depend on your hardware configurations, including CPU, Chipsets,SDRAM,Cards....etc.

"\*" Only for GA-8IDML.

# **GA-8IDML Series Motherboard Layout**

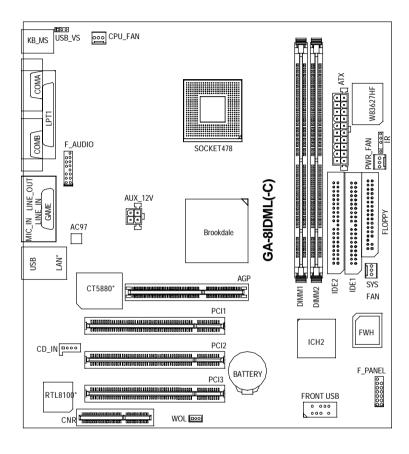

"\*" Only for GA-8IDML.

# **GA-8IDML-LE Motherboard Layout**

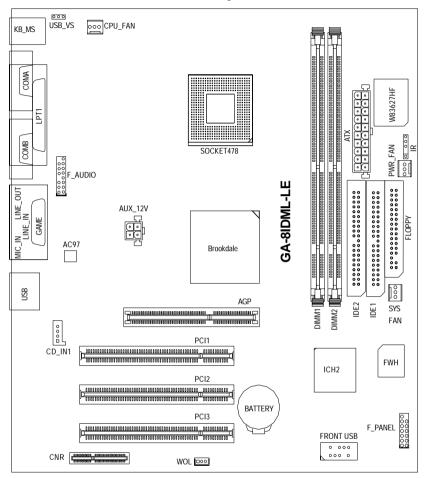

# Chapter 2 Hardware Installation Process

To set up your computer, you must complete the following setps:

- Step 1- Install the Central Processing Unit (CPU)
- Step 2- Install memory modules
- Step 3- Install expansion cards
- Step 4- Connect ribbon cables, cabinet wires, and power supply
- Step 5- Setup BIOS software
- Step 6- Install supporting software tools

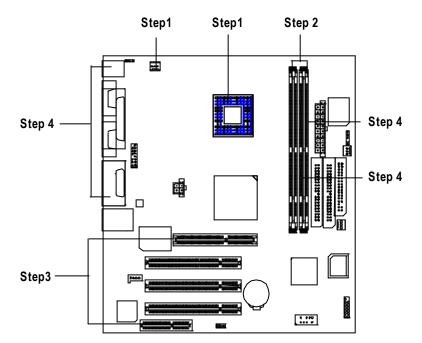

# Step 1: Install the Central Processing Unit (CPU)

# Step 1-1:CPU Installation

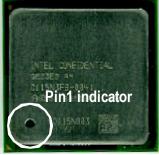

CPU Top View

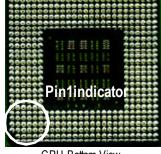

CPU Bottom View

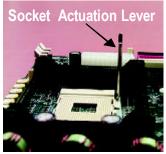

1. Pull up the CPU socket level and up to 90-degree angle.

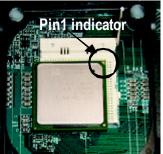

2. Locate Pin 1 in the socket and look for a (golden) cut edge on the CPU upper corner. Then insert the CPU into the socket.

- 3. Press down the CPU socket lever and finish CPU installation.
- Please make sure the CPU type is supported by the motherboard.

# Step 1-2: CPU Heat Sink Installation

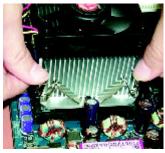

 Hook one end of the cooler bracket to the CPU socket first.

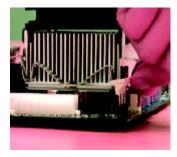

Hook the other end of the cooler bracket to the CPU socket.

- Make sure the CPU fan power cable is plugged in to the CPU fan connector, this completes the installation.
- Please refer to CPU heat sink user's manual for more detail installation procedure.

# Step 2: Install memory modules

The motherboard has 2 dual in-line memory module (DIMM) sockets support 4 banks. The BIOS will automatically detects memory type and size. To install the memory module, justpush it vertically into the DIMM Slot. The DIMM module can only fit in one direction due to the two notch. Memory size can vary between sockets.

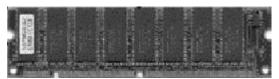

SDRAM

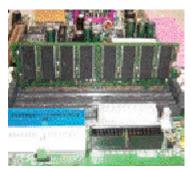

 The DIMM slot has two notch, so the DIMM memory module can only fit in one direction.

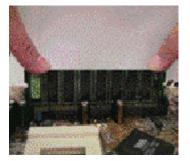

- Insert the DIMM memory module vertically into the DIMM slot. Then push it down.
- Close the plastic clip at both edges of the DIMM slots to lock the DIMM module.Reverse the installation steps when you wish to remove the DIMM module.

# Step 3: Install expansion cards

- 1. Read the related expansion card's instruction document before install the expansion card into the computer.
- 2. Remove your computer's chassis cover, necessary screws and slot bracket from the computer.
- 3. Press the expansion card firmly into expansion slot in motherboard.
- 4. Be sure the metal contacts on the card are indeed seated in the slot.
- 5. Replace the screw to secure the slot bracket of the expansion card.
- 6. Replace your computer's chassis cover.
- 7. Power on the computer, if necessary, setup BIOS utility of expansion card from BIOS.
- 8. Install related driver from the operating system.

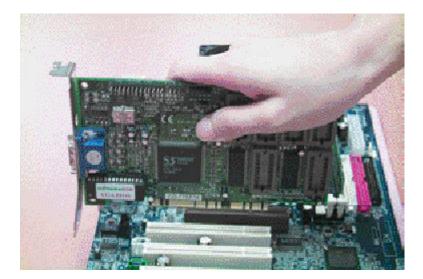

# Step 4: Connect ribbon cables, cabinet wires, and power supply

Step 4-1: I/O Back Panel Introduction

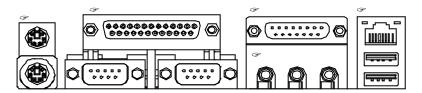

# PS/2 Keyboard and PS/2 Mouse Connector

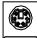

PS/2 Mouse Connector (6 pin Female) PS/2 Key board Connector (6 pin Female)

#### Parallel Port and Serial Ports (COMA/COMB)

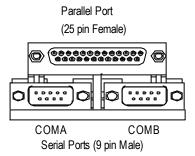

#### 

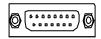

Joystick/ MIDI (15 pin Female)

#### Audio Connectors

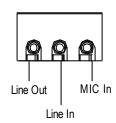

After install onboard audio driver, you may connect speaker to Line Out jack, micro phone to MIC In jack. Device like CD-ROM, walkman etc can be connected to Line-In jack.

#### USB/LAN Connector

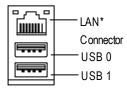

# "\*" Only for GA-8IDML.

**Step 4-2: Connectors Introduction** 

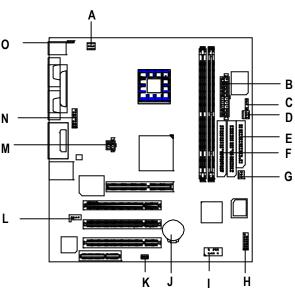

| A CPU_FAN   | I FRONT_USB |
|-------------|-------------|
| B ATX       | J BATTERY   |
| C IR        | K WOL       |
| D PWR_FAN   | L CD_IN     |
| E FLOPPY    | M AUX_12V   |
| F IDE1/IDE2 | N F_AUDIO   |
| G SYS_FAN   | O USB_VS    |
| H F_PANEL   |             |

# A / D / G : CPU\_FAN / PWR\_FAN / SYS FAN Connector

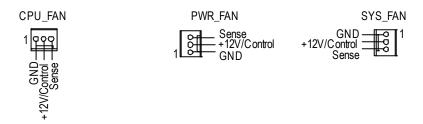

# B: ATX Power

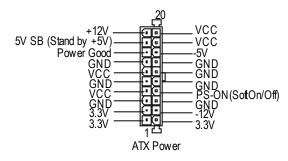

AC power cord should only be connected to your power supply unit after ATX power cable and other related devices are firmly connected to the mainboard.

# M: AUX\_12V Power Connector

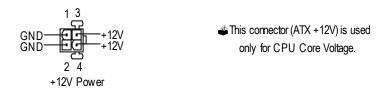

# E / F : Floppy / IDE1 / IDE2 Connector

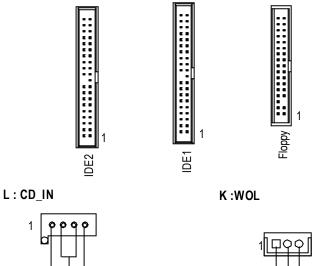

#### N: F\_AUDIO Connector

There are two types of Front Audio connector, please refer to the tables below before you install.

Signal

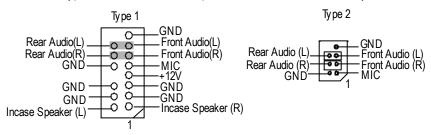

If you want to use type-1 Front Audio connector, you must remove 11-12,13-14 Jumper.

If you want to use type-2 Front Audio connector, you must remove 3-4,5-6 Jumper. In order to utilize the front audio header, your chassis must have front audio connector. Also please make sure the pin assigment on the cable is the same as the pin assigment on the MB header. To find out if the chassis you are buying support front audio connector, please contact your dealer.

#### C:IR

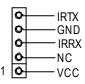

while you connect the IR. Please contact you nearest dealer for optional IR device.

# H:F\_PANEL

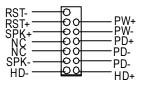

#### I:Front USB

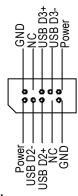

USB connector. Check the pin assignment while you connect the front panel USB cable. Please contact your nearest dealer for optional front panel USB cable.

#### J:Battery

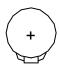

#### WARNING

- replaced.
- type recommended by the manufacturer.
- manufacturer's instructions.

# O: USB\_VS: PS/2 USB Wake Up selection

1 OOO 1-2 close: Enable

1 O O 2-3 close: Disable (Default)

# Chapter 3 BIOS Setup

BIOS Setup is an overview of the BIOS Setup Program. The program that allows users to modify the basic system configuration. This type of information is stored in battery-backed CMOS RAM so that it retains the Setup information when the power is turned off.

#### **ENTERING SETUP**

Power ON the computer and press <Del> immediately will allow you to enter Setup. If the message disappears before you respond and you still wish to enter Setup, restart the system to try again by turning it OFF then ON or pressing the "RESET" bottom on the system case. You may also restart by simultaneously press <Ctrl> - <Alt>- <Del> keys.

#### CONTROL KEYS

| < <u>«</u> > | Move to previous item                                                           |
|--------------|---------------------------------------------------------------------------------|
| < <u>%</u> > | Move to next item                                                               |
| < <u>%</u> > | Move to the item in the left hand                                               |
| < <u>/</u>   | Move to the item in the right hand                                              |
| <esc></esc>  | Main Menu - Quit and not save changes into CMOS Status Page Setup Menu and      |
|              | Option Page Setup Menu - Exit current page and return to Main Menu              |
| <+/PgUp>     | Increase the numeric value or make changes                                      |
| <-/PgDn>     | Decrease the numeric value or make changes                                      |
| <f1></f1>    | General help, only for Status Page Setup Menu and Option Page Setup Menu        |
| <f2></f2>    | Reserved                                                                        |
| <f3></f3>    | Reserved                                                                        |
| <f4></f4>    | Reserved                                                                        |
| <f5></f5>    | Restore the previous CMOS value from CMOS, only for Option Page Setup Menu      |
| <f6></f6>    | Load the default CMOS value from BIOS default table, only for Option Page Setup |
|              | Menu                                                                            |
| <f7></f7>    | Load the Setup Defaults                                                         |
| <f8></f8>    | Reserved                                                                        |
| <f9></f9>    | Reserved                                                                        |
| <f10></f10>  | Save all the CMOS changes, only for Main Menu                                   |

#### **GETTING HELP**

#### Main Menu

The on-line description of the highlighted setup function is displayed at the bottom of the screen.

#### Status Page Setup Menu / Option Page Setup Menu

Press F1 to pop up a small help window that describes the appropriate keys to use and the possible selections for the highlighted item. To exit the Help Window press <Esc>.

# The Main Menu (For example: BIOS Ver. :F1)

Once you enter Award BIOS CMOS Setup Utility, the Main Menu (Figure 1) will appear on the screen. The Main Menu allows you to select from eight setup functions and two exit choices. Use arrow keys to select among the items and press <Enter> to accept or enter the sub-menu.

CMOS Setup Utility-Copy right (C) 1984-2001 Award Software

| ī .                         |                            |  |
|-----------------------------|----------------------------|--|
| ☐Standard CMOS Features     | ☐Frequency/Voltage Control |  |
| JAdv anced BIOS Features    | Load Fail-Safe Defaults    |  |
| JAdv anced Chipset Features | Load Optimized Defaults    |  |
| Integrated Peripherals      | Set Supervisor Password    |  |
| ☐Power Management Setup     | Set User Password          |  |
| ☐PnP/PCI Configurations     | Save & Exit Setup          |  |
| ☐PC Health Status           | Exit Without Saving        |  |
| ESC:Quit                    | קן:Select ltect            |  |
| F10:Save & Exit Setup       |                            |  |
| Time, Date, Hard Disk Type  |                            |  |

Figure 1: Main Menu

#### Standard CMOS Features

This setup page includes all the items in standard compatible BIOS.

#### **Advanced BIOS Features**

This setup page includes all the items of Award special enhanced features.

#### **Advanced Chipset Features**

This setup page includes all the items of chipset special features.

#### **∠** Integrated Peripherals

This setup page includes all onboard peripherals.

#### **Z** Power Management Setup

This setup page includes all the items of Green function features.

#### **EX** PnP/PCI Configurations

This setup page includes all the configurations of PCI & PnP ISA resources.

#### **PC Health Status**

This setup page is the System auto detect Temperature, voltage, fan, speed.

#### 

This setup page is control CPU's clock and frequency ratio.

#### **∠** Load Fail-Safe Defaults

Fail-Safe Defaults indicates the value of the system parameters which the system would be in safe configuration.

#### **Load Optimized Defaults**

Optimized Defaults indicates the value of the system parameters which the system would be in best performance configuration.

#### ≤ Set Supervis or pass word

Change, set, or disable password. It allows you to limit access to the system and Setup, or just to Setup.

#### ∠ Set User password

Change, set, or disable password. It allows you to limit access to the system.

#### **≤** Save & Exit Setup

Save CMOS value settings to CMOS and exit setup.

#### **Exit Without Saving**

Abandon all CMOS value changes and exit setup.

# **Standard CMOS Features**

CMOS Setup Utility-Copy right (C) 1984-2001 Award Software

#### Standard CMOS Features

| Date (mm:dd:yy)                                                           | Mon, Feb 21 2000   | Item Help  |
|---------------------------------------------------------------------------|--------------------|------------|
| Time (hh:mm:ss)                                                           | 22:31:24           | Menu Level |
| □ IDE Primary Master                                                      | Press Enter None   |            |
| □IDE Primary Slave                                                        | Press Enter None   |            |
| □ IDE Secondary Master                                                    | Press Enter None   |            |
| □IDE Secondary Slave                                                      | Press Enter None   |            |
| Drive A                                                                   | 1.44M, 3.5 in.     |            |
| Driv e B                                                                  | None               |            |
| Floppy 3 Mode Support                                                     | Disabled           |            |
| Video                                                                     | EGA / VGA          |            |
| Halt On                                                                   | All, But Key board |            |
| Base Memory                                                               | 640K               |            |
| Extended Memory                                                           | 130048K            |            |
| Total Memory                                                              | 131072K            |            |
| 1111: Move Enter:Select +/-/PU/PD:Value F10:Save ESC:Exit F1:General Help |                    |            |
|                                                                           |                    |            |

1 コココ: Mov e Enter:Select +/-/PU/PD:Value F10:Sav e ESC:Exit F1:General Help F5:Previous Values F6:Fail-Safe Defaults F7:Optimized Defaults

Figure 2: Standard CMOS Features

#### Date

The date format is <week>, <month>, <day>, <year>.

| Week  | The week, from Sun to Sat, determined by the BIOS and is display only |
|-------|-----------------------------------------------------------------------|
| Month | The month, Jan. Through Dec.                                          |
| Day   | The day, from 1 to 31 (or the maximum allowed in the month)           |
| Year  | The year, from 1994 through 2079                                      |

#### Time

The times format in <hour> <minute> <second>. The time is calculated base on the 24-hour military-time clock. For example, 1 p.m. is 13:00:00.

#### IDE Primary Master, Slave / Secondary Master, Slave

The category identifies the types of hard disk from drive C to F that has been installed in the computer. There are two types: auto type, and manual type. Manual type is user-definable; Auto type which will automatically detect HDD type.

Note that the specifications of your drive must match with the drive table. The hard disk will not work properly if you enter improper information for this category.

If you select User Type, related information will be asked to enter to the following items. Enter the information directly from the key board and press <Enter>. Such information should be provided in the documentation form your hard disk vendor or the system manufacturer.

| CYLS.    | Number of cy linders |
|----------|----------------------|
| HEADS    | Number of heads      |
| PRECOMP  | Write precomp        |
| LANDZONE | Landing zone         |
| SECTORS  | Number of sectors    |

If a hard disk has not been installed select NONE and press <Enter>.

#### Drive A / Drive B

The category identifies the types of floppy disk drive A or drive B that has been installed in the computer.

| None           | No floppy drive installed                                |  |
|----------------|----------------------------------------------------------|--|
| 360K, 5.25 in. | 5.25 inch PC-type standard drive; 360K byte capacity.    |  |
| 1.2M, 5.25 in. | 5.25 inch AT-type high-density drive; 1.2M byte capacity |  |
|                | (3.5 inch when 3 Mode is Enabled).                       |  |
| 720K, 3.5 in.  | 3.5 inch double-sided drive; 720K by te capacity         |  |
| 1.44M, 3.5 in. | 3.5 inch double-sided drive; 1.44M byte capacity.        |  |
| 2.88M, 3.5 in. | 3.5 inch double-sided drive; 2.88M byte capacity.        |  |

# Floppy 3 Mode Support (for Japan Area)

| Disabled | Normal Floppy Drive. (Default value)  |  |
|----------|---------------------------------------|--|
| Driv e A | Drive A is 3 mode Floppy Drive.       |  |
| Driv e B | Drive B is 3 mode Floppy Drive.       |  |
| Both     | Drive A & B are 3 mode Floppy Drives. |  |

#### Video

The category detects the type of adapter used for the primary system monitor that must match your video display card and monitor. Although secondary monitors are supported, you do not have to select the type in setup.

| EGA/VGA | Enhanced Graphics Adapter/Video Graphics Array . For EGA, VGA, SVGA, or PGA monitor adapters |  |
|---------|----------------------------------------------------------------------------------------------|--|
| CGA 40  | Color Graphics Adapter, power up in 40 column mode                                           |  |
| CGA 80  | Color Graphics Adapter, power up in 80 column mode                                           |  |
| MONO    | Monochrome adapter, includes high resolution monochrome adapters                             |  |

#### Halt on

The category determines whether the computer will stop if an error is detected during power up.

| NO Errors         | The system boot will not stop for any error that may be detected        |  |
|-------------------|-------------------------------------------------------------------------|--|
|                   | and you will be prompted.                                               |  |
| All Errors        | Whenever the BIOS detects a non-fatal error the system will be stopped. |  |
| All, But Key boar | The system boot will not stop for a key board error; it will stop for   |  |
|                   | all other errors. (Default value)                                       |  |
| All, But Diskette | The system boot will not stop for a disk error; it will stop for all    |  |
|                   | other errors.                                                           |  |
| All, But Disk/Key | The system boot will not stop for a key board or disk error; it will    |  |
|                   | stop for all other errors.                                              |  |
| i                 | 1                                                                       |  |

#### Memory

The category is display-only which is determined by POST (PowerOn Self Test) of the BIOS.

#### **Base Memory**

The POST of the BIOS will determine the amount of base (or conventional) memory installed in the system.

The value of the base memory is typically 512 K for systems with 512 K memory installed on the motherboard, or 640 K for systems with 640 K or more memory installed on the motherboard.

#### **Extended Memory**

The BIOS determines how much extended memory is present during the POST. This is the amount of memory located above 1 MB in the CPU's memory address map.

# **Advanced BIOS Features**

CMOS Setup Utility-Copy right (C) 1984-2001 Award Software

#### Advanced BIOS Features

| First Boot Device                                                               | Floppy   | Item Help  |
|---------------------------------------------------------------------------------|----------|------------|
| Second Boot Device                                                              | HDD-0    | Menu Level |
| Third Boot Device                                                               | CDROM    |            |
| Boot Up Floppy Seek                                                             | Disabled |            |
| Boot Up Num-Lock                                                                | On       |            |
| Password Check                                                                  | Setup    |            |
| MPS Version Control For OS                                                      | 1.4      |            |
| HDD S.M.A.R.T. Capability                                                       | Disabled |            |
|                                                                                 |          |            |
|                                                                                 |          |            |
|                                                                                 |          |            |
|                                                                                 |          |            |
| □ □ □ □ □ : Move Enter:Select +/-/PU/PD:Value F10:Save ESC:Exit F1:General Help |          |            |

Figure 3: Advanced BIOS Features

F5:Previous Values F6:Fail-Safe Defaults F7:Optimized Defaults

# First / Second / Third Boot device

| Floppy  | Select your boot device priority by Floppy.  |
|---------|----------------------------------------------|
| LS120   | Select your boot device priority by LS120.   |
| HDD-0~3 | Select your boot device priority by HDD-0~3. |
| SCSI    | Select your boot device priority by SCSI.    |
| CDROM   | Select your boot device priority by CDROM.   |

# Boot Up Floppy Seek

During POST, BIOS will determine the floppy disk drive installed is 40 or 80 tracks. 360 K type is 40 tracks 720 K, 1.2 M and 1.44 M are all 80 tracks.

| Enabled  | BIOS searches for floppy disk drive to determine it is 40 or 80 tracks. Note |  |  |
|----------|------------------------------------------------------------------------------|--|--|
|          | that BIOS can not tell from 720 K, 1.2 M or 1.44 M drive type as they are    |  |  |
|          | all 80tracks. (Default value)                                                |  |  |
| Disabled | BIOS will not search for the type of floppy disk drive by track number. Note |  |  |
|          | that there will not be any warning message if the drive installed is 360 K.  |  |  |

# Boot Up NumLock

| On  | Key pad is number key s. (Default value) |
|-----|------------------------------------------|
| Off | Key pad is arrow keys.                   |

#### Password Check

This category allows you to limit access to the system and Setup, or just to Setup.

| System | The system can not boot and can not access to Setup page will be denied |  |
|--------|-------------------------------------------------------------------------|--|
|        | if the correct password is not entered at the prompt.                   |  |
| Setup  | The system will boot, but access to Setup will be denied if the correct |  |
|        | password is not entered at the prompt. (Default value)                  |  |

# MPS Version Control For OS

(Support Multi Processor Specification revision 1.4)

| 1.4 | Support MPS Version 1.4 . (Default Value) |
|-----|-------------------------------------------|
| 1.1 | Support MPS Version 1.1.                  |

# HDD S.M.A.R.T. Capability

| Enabled  | Enabled HDD S.M.A.R.T. Capability.                   |
|----------|------------------------------------------------------|
| Disabled | Disabled HDD S.M.A.R.T. Capability . (Default value) |

# **Advanced Chipset Features**

CMOS Setup Utility-Copy right (C) 1984-2001 Award Software

#### Advanced Chipset Features

| Configure DRAM Timing                                                          | SPD      | Item Help  |
|--------------------------------------------------------------------------------|----------|------------|
|                                                                                | 2        | Menu Level |
| Active to Precharge Delay                                                      | 5        |            |
| GPDRAM RAS# to CAS# Delay                                                      | 2        |            |
| GPDRAM RAS# Precharge                                                          | 2        |            |
| ≪Refresh Mode Select                                                           | 15.6usec |            |
| DRAM Data Integrity Mode                                                       | Non-ECC  |            |
| DRAM Read Thermal Mgmt                                                         | Disable  |            |
| Delay Transaction                                                              | Enable   |            |
| AGP Aperture Size(MB)                                                          | 64       |            |
| Delay Prior to Thermal                                                         | 16Min    |            |
|                                                                                |          |            |
| 1111: Move Enter: Select +/-/PU/PD: Value F10: Save ESC: Exit F1: General Help |          |            |
| F5:Previous Values F6:Fail-Safe Defaults F7:Optimized Defaults                 |          |            |

Figure 4: Advanced Chipset Features

# **Configure DRAM Timing**

| SPD    | Set Configure DRAM Timing Control by SPD. (Default value) |
|--------|-----------------------------------------------------------|
| Manual | Set SConfigure DRAM Timing Control by Manual.             |

# **CAS** latency Time

| 3 | For Slower SDRAM DIMM module.  |                 |
|---|--------------------------------|-----------------|
| 2 | For Fastest SDRAM DIMM module. | (Default Value) |

# Active to Precharge Delay

| 5 | Set active to Precharge delay timing is 5 clk. (Default value) |
|---|----------------------------------------------------------------|
| 6 | Set active to Precharge delay timing is 6 clk.                 |
| 7 | Set active to Precharge delay timing is 7 clk.                 |

# SDRAM RAS# to CAS# delay

| 3 | Set SDRAM RAS# to CAS# delay 3 SCLKs.                |
|---|------------------------------------------------------|
| 2 | Set SDRAM RAS# to CAS# delay 2 SCLKs.(Default value) |

# SDRAM RAS# Precharge

| 3 | Set SDRAM RAS# Precharge Time to 3. (Default value) |
|---|-----------------------------------------------------|
| 2 | Set SDRAM RAS# Precharge Time to 2.                 |

# Refresh Mode Select

| 7.8 usec  | Set active to Refresh mode timing is 7.8 usec.  |  |
|-----------|-------------------------------------------------|--|
| 15.6 usec | Set active to Refresh mode timing is 15.6 usec. |  |
| 64 usec   | Set active to Refresh mode timing is 64 usec.   |  |

# DRAM Data Integrity Mode

| ECC     | Set DRAM Data Integrity Mode by ECC.                     |
|---------|----------------------------------------------------------|
| Non-ECC | Set DRAM Data Integrity Mode by Non-ECC. (Default value) |

# DRAM Read Thermal Mgmt

| Disabled | Disable DRAM Read Thermal Mgme . (Default value) |
|----------|--------------------------------------------------|
| Enabled  | Enable DRAM Read Thermal Mgme.                   |

# **Delay Transaction**

| Disabled | Normal operation.                                    |
|----------|------------------------------------------------------|
| Enabled  | For slow speed ISA device in system. (Default value) |

# AGP Graphics Aperture Size

| 4   | AGP Graphics Aperture Size is 4MB.                |
|-----|---------------------------------------------------|
| 8   | AGP Graphics Aperture Size is 8MB.                |
| 16  | AGP Graphics Aperture Size is 16MB                |
| 32  | AGP Graphics Aperture Size is 32MB.               |
| 64  | AGPGraphics Aperture Size is 64MB.(Default Value) |
| 128 | AGP Graphics Aperture Size is 128MB.              |
| 256 | AGP Graphics Aperture Size is 256MB.              |

# **Delay Prior to Thermal**

| 16Min | Set active CPU Thermal function after booting 16 Min.(Default Value) |
|-------|----------------------------------------------------------------------|
| 64Min | Set active CPU Thermal function after booting 64 Min.                |

# **Integrated Peripherals**

CMOS Setup Utility-Copyright (C) 1984-2001 Award Software Integrated Peripherals

|                           | g. atou : onpriorate | 1          |
|---------------------------|----------------------|------------|
| On-Chip Primary PCI IDE   | Enabled              | Item Help  |
| On-Chip Secondary PCI IDE | Enabled              |            |
| IDE Primary Master PIO    | Auto                 | Menu Level |
| IDE Primary Slave PIO     | Auto                 |            |
| IDE Secondary Master PIO  | Auto                 |            |
| IDE Secondary Slave PIO   | Auto                 |            |
| IDE Primary Master UDMA   | Auto                 |            |
| IDE Primary Slave UDMA    | Auto                 |            |
| IDE Secondary Master UDMA | Auto                 |            |
| IDE Secondary Slave UDMA  | Auto                 |            |
| USB Controller            | Enabled              |            |
| USB Key board Support     | Disabled             |            |
| USB Mouse Support         | Disabled             |            |
| Init Display First        | AGP                  |            |
| AC97 Audio                | Auto                 |            |
| AC97 Modem                | Auto                 |            |
| Onboard LAN*              | Enabled              |            |
| Onboard Sound*            | Enabled              |            |
| Mouse Power On            | Disabled             |            |
| Key board Pow er On       | Disabled             |            |
|                           | Enter                |            |
| Onboard FDC Controller    | Enabled              |            |
| Onboard Serial Port 1     | 3F8/IRQ4             |            |
| Onboard Serial Port 2     | 2F8/IRQ3             |            |
| UART Mode Select          | Normal               |            |
| ☞RxD,TxD, Active          | Hi,Lo                |            |
| ⊲R Transmission Delay     | Enabled              |            |
| GUR2 Duplex Mode          | Half                 |            |
| Use IR Pins               | IR-Rx2Tx2            |            |
| Onboard Parallel Port     | 378/IRQ7             |            |

| Parallel Port Mode SPP                                                    |          |  |
|---------------------------------------------------------------------------|----------|--|
|                                                                           | EPP 1.7  |  |
| ŒCP Mode Use DMA                                                          | 3        |  |
| AC BACK Function                                                          | Soft-Off |  |
| ווייב Move Enter:Select +/-/PU/PD:Value F10:Save ESC:Exit F1:General Help |          |  |
| F5:Previous Values F6:Fail-Safe Defaults F7:Optimized Defaults            |          |  |

Figure 5: Integrated Peripherals

### On-Chip Primary PCI IDE

| Enabled  | Enable onboard 1st channel IDE port. (Default value) |
|----------|------------------------------------------------------|
| Disabled | Disable onboard 1st channel IDE port.                |

## On-Chip Secondary PCI IDE

| Enabled  | Enable onboard 2nd channel IDE port. (Default value) |
|----------|------------------------------------------------------|
| Disabled | Disable onboard 2nd channel IDE port.                |

### $\hbox{\bf IDE Primary Master PIO (for onboard IDE 1st channel)}$

| Auto    | BIOS will automatically detect the IDE HDD Accessing mode. |
|---------|------------------------------------------------------------|
|         | (Default v alue)                                           |
| Mode0~4 | Manually set the IDE Accessing mode.                       |

#### IDE Primary Slave PIO (for onboard IDE1st channel)

| Auto    | BIOS will automatically detect the IDE HDD Accessing mode. |
|---------|------------------------------------------------------------|
|         | (Default v alue)                                           |
| Mode0~4 | Manually set the IDE Accessing mode.                       |

#### IDE Secondary Master PIO (for onboard IDE 2nd channel)

| Auto    | BIOS will automatically detect the IDE HDD Accessing mode. |
|---------|------------------------------------------------------------|
|         | (Default v alue)                                           |
| Mode0~4 | Manually set the IDE Accessing mode.                       |

#### IDE Secondary Slave PIO (for onboard IDE 2nd channel)

| Auto    | BIOS will automatically detect the IDE HDD Accessing mode. |
|---------|------------------------------------------------------------|
|         | (Default v alue)                                           |
| Mode0~4 | Manually set the IDE Accessing mode.                       |

#### **IDE Primary Master UDMA**

| Auto     | BIOS will automatically detect the IDE HDD Accessing mode. |
|----------|------------------------------------------------------------|
|          | (Default value)                                            |
| Disabled | Disable UDMA function.                                     |

#### **IDE Primary Slave UDMA**

| Auto     | BIOS will automatically detect the IDE HDD Accessing mode. |
|----------|------------------------------------------------------------|
|          | (Default value)                                            |
| Disabled | Disable UDMA function.                                     |

#### IDE Secondary Master UDMA

| Auto     | BIOS will automatically detect the IDE HDD Accessing mode. (Default value) |
|----------|----------------------------------------------------------------------------|
| Disabled | Disable UDMA function.                                                     |

# IDE Secondary Slave UDMA

| Auto     | BIOS will automatically detect the IDE HDD Accessing mode. (Default value) |
|----------|----------------------------------------------------------------------------|
| Disabled | Disable UDMA function.                                                     |

#### **USB** Controller

| Enabled  | Enabled USB Controller. (Default value) |
|----------|-----------------------------------------|
| Disabled | Disabled USB Controller.                |

#### GA-8IDML Series Motherboard

#### USB Keyboard Support

| Enabled  | Enabled USB Keyboard Support.                   |
|----------|-------------------------------------------------|
| Disabled | Disabled USB Key board Support. (Default value) |

### USB Mouse Support

| Enabled  | Enabled USB Mouse Support.                  |
|----------|---------------------------------------------|
| Disabled | Disabled USB Mouse Support. (Default value) |

### **Init Display First**

| PCI | Set Init Display First to PCI Slot.            |
|-----|------------------------------------------------|
| AGP | Set Init Display First to AGP. (Default value) |

#### AC97 Audio

| Auto     | BIOS will automatically detect onboard AC97 Audio or Creative CT5880 |
|----------|----------------------------------------------------------------------|
|          | audio. (Default v alue)                                              |
| Disabled | Disabled AC97 Audio.                                                 |

### AC97 Modem

| Auto     | Bios will automatically detect onboard AC97 Modem. (Default value) |
|----------|--------------------------------------------------------------------|
| Disabled | Disabled AC97 Modem.                                               |

## Onboard LAN\*

| Enable  | Enable onboard LAN function.(Default value) |
|---------|---------------------------------------------|
| Disable | Disable onboard LAN function.               |

#### Onboard Sound\*

| Enable   | Enable onboard LAN function. (Default value) |
|----------|----------------------------------------------|
| Disabled | Disabled onboard LAN function.               |

### "\*" Only for GA-8IDML.

#### Mouse Power On

| Disabled    | Disabled this function. (Default value) |
|-------------|-----------------------------------------|
| Mouse Click | Power On by Mouse click.                |

# Keyboard Power On

| Passw ord    | Enter from 1 to 5 characters to set the Key board Power On Password. |
|--------------|----------------------------------------------------------------------|
| Disabled     | Disabled this function. (Default value)                              |
| Key board 98 | If your key board have "POWER Key" button, you can press the key to  |
|              | power on your system.                                                |

#### KB Power ON Password

| Enter | Input password (from 1 to 5 characters) and press Enter to set the Key |
|-------|------------------------------------------------------------------------|
|       | board Power On Password.                                               |

#### Onboard FDC Controller

| Enabled  | Enable onboard FDC port. (Default value) |
|----------|------------------------------------------|
| Disabled | Disable onboard FDC port.                |

#### Onboard Serial Port 1

| Auto     | BIOS will automatically setup the port 1 address.                |  |
|----------|------------------------------------------------------------------|--|
| 3F8/IRQ4 | Enable onboard Serial port 1 and address is 3F8. (Default value) |  |
| 2F8/IRQ3 | Enable onboard Serial port 1 and address is 2F8.                 |  |
| 3E8/IRQ4 | Enable onboard Serial port 1 and address is 3E8.                 |  |
| 2E8/IRQ3 | Enable onboard Serial port 1 and address is 2E8.                 |  |
| Disabled | Disabled Disable onboard Serial port 1.                          |  |

#### $On board\, Serial\, Port\, 2$

| Auto                                    | BIOS will automatically setup the port 2 address.  Enable onboard Serial port 2 and address is 3F8. |  |
|-----------------------------------------|----------------------------------------------------------------------------------------------------|--|
| 3F8/IRQ4                                |                                                                                                    |  |
| 2F8/IRQ3                                | Enable onboard Serial port 2 and address is 2F8. (Default Value)                                    |  |
| 3E8/IRQ4                                | Enable onboard Serial port 2 and address is 3E8.                                                    |  |
| 2E8/IRQ3                                | Enable onboard Serial port 2 and address is 2E8.                                                    |  |
| Disabled Disable onboard Serial port 2. |                                                                                                    |  |

#### **UART Mode Select**

(This item allows you to determine which Infra Red(IR) function of Onboard I/O chip)

| ASKIR  | Set onboard I/O chip UART to ASKIR Mode.                  |  |
|--------|-----------------------------------------------------------|--|
| IrDA   | Set onboard I/O chip UART to IrDA Mode.                   |  |
| SCR    | Set onboard I/O chip UART to SCR Mode.                    |  |
| Normal | Set onboard I/O chip UART to Normal Mode. (Default Value) |  |

### RxD, TxD Active

| Hi, Hi | Set RxD,TxD Active to Hi, Hi.                 |  |
|--------|-----------------------------------------------|--|
| Hi, Lo | Set RxD,TxD Active to Hi, Lo. (Default Value) |  |
| Lo, Hi | Set RxD,TxD Active to Lo, Hi.                 |  |
| Lo, Lo | Set RxD,TxD Active to Lo, Lo.                 |  |

#### IR Transmis sion Delay

| Enabled  | Enabled IR Transmission delay. (Default Value) |  |
|----------|------------------------------------------------|--|
| Disabled | Enabled IR Transmission delay.                 |  |

#### UR2 Dupl ex Mode

| Half | IR Function Duplex Half. (Default Value) |
|------|------------------------------------------|
| Full | IR Function Duplex Full.                 |

### Use IR Pins

| IR-Rx2Tx2    | Enable On Board LPT port and address is 378.(Default Value) |
|--------------|-------------------------------------------------------------|
| Rx D2, Tx D2 | Enable On Board LPT port and address is 278.                |

### OnBoard Parallel port

| 378/IRQ7 Enable On Board LPT port and address is 378.(Default Value) |                                              |
|----------------------------------------------------------------------|----------------------------------------------|
| 278/IRQ5 Enable On Board LPT port and address is 278.                |                                              |
| 3BC/IRQ7                                                             | Enable On Board LPT port and address is 3BC. |

#### Parallel Port Mode

| SPP     | Using Parallel port as Standard Parallel Port. (Default Value) |  |
|---------|----------------------------------------------------------------|--|
| EPP     | Using Parallel port as Enhanced Parallel Port.                 |  |
| ECP     | Using Parallel port as Extended Capabilities Port.             |  |
| ECP+EPP | EPP Using Parallel port as ECP & EPP mode.                     |  |

# Parallel Port EPP Type

| EPP 1.9 | EPP Version is 1.9. (Default value) |
|---------|-------------------------------------|
| EPP 1.7 | EPP Version is 1.7.                 |

#### **AC Back Function**

| Memory   | System power on depends on the status before AC lost. |  |
|----------|-------------------------------------------------------|--|
| Soft-Off | Always in Off state when AC back. (Default value)     |  |
| Full-On  | Always power on the system when AC back.              |  |

# **Power Management Setup**

CMOS Setup Utility-Copy right (C) 1984-2001 Award Software

Power Management Setup

| i ow or intallagement octab                                                    |             |            |  |  |
|--------------------------------------------------------------------------------|-------------|------------|--|--|
| ACPI Suspend Type                                                              | S1(POS)     | Item Help  |  |  |
| GUSB Device Wake-Up From S3                                                    | Disabled    |            |  |  |
| Power Management                                                               | User Define | Menu Level |  |  |
| Video Off Method                                                               | DPMS        |            |  |  |
| Video Off In Suspend                                                           | Yes         |            |  |  |
| Suspend Type                                                                   | Stop Grant  |            |  |  |
| MODEM Use IRQ                                                                  | 3           |            |  |  |
| Suspend Mode                                                                   | Disabled    |            |  |  |
| HDD Power Down                                                                 | Disabled    |            |  |  |
| Soft-Off by PWR-BTTN                                                           | Instant-off |            |  |  |
| PME Event Wake Up                                                              | Enabled     |            |  |  |
| ModemRingOn/WakeOnLan                                                          | Enabled     |            |  |  |
| Resume by Alarm                                                                | Disabled    |            |  |  |
|                                                                                | Ev ery day  |            |  |  |
|                                                                                | 0 0 0       |            |  |  |
| ** Reload Global Timer Events **                                               |             |            |  |  |
| Primary IDE 0                                                                  | Disabled    |            |  |  |
| Primary IDE 1                                                                  | Disabled    |            |  |  |
| Secondary IDE 0                                                                | Disabled    |            |  |  |
| Secondary IDE 1                                                                | Disabled    |            |  |  |
| FDD,COM,LPT Port                                                               | Disabled    |            |  |  |
| PCI PIRQ[A-D]#                                                                 | Disabled    |            |  |  |
| 7777 Mayo Entry Colort // /DII/DD\Aliva F40.0                                  | 7777 M      |            |  |  |
| 1777: Move Enter: Select +/-/PU/PD: Value F10: Save ESC: Exit F1: General Help |             |            |  |  |
| F5:Previous Values F6:Fail-Safe Defaults F7:Optimized Defaults                 |             |            |  |  |

Figure 6: Power Management Setup

### ACPI Sleep Type

| S1/POS | Set ACPI Sleep Type to S1/POS (Power On Suspend). (Default value) |
|--------|-------------------------------------------------------------------|
| S3/STR | Set ACPI Sleep Type to S3/STR (Suspend To RAM).                   |

### USB Dev Wakeup From S3

| Enabled  | Enable USB Device Wakeup From S3.                  |
|----------|----------------------------------------------------|
| Disabled | Disable USB Device Wakeup From S3. (Default value) |

### Power Management

| User Define | For configuring our own power management features (Default Value) |
|-------------|-------------------------------------------------------------------|
| Min Saving  | Disabled Green & software APM function.                           |
| Max Saving  | Enabled Green & softw are APM function.                           |

#### Video off Method

| V/H SYNC+Blank  | BIOS will turn off V/H-SYNC when gets into Green mode for Green monitor |
|-----------------|-------------------------------------------------------------------------|
| V/II OTNO DIAIR |                                                                         |
|                 | power saving.                                                           |
| Blank Screen    | BIOS will only black monitor when gets into Green mode.                 |
| DPMS            | BIOS will use DPMS Standard to control VGA card. (The Green type VGA    |
|                 | card will turn off V/H-SYNC automatically.)(Default value)              |
|                 |                                                                         |

# Video Off In Suspend

| Yes | Set Suspend type is stop grant. (Default value) |
|-----|-------------------------------------------------|
| No  | Suspend Set Suspend type is Power on Suspend.   |

# Suspend Type

| Stop Grant    | Set Suspend type is stop grant. (Default value) |
|---------------|-------------------------------------------------|
| PwrOn Suspend | Set Suspend type is Power on Suspend.           |

#### MODEM Use IRQ

| N/A | Set MODEM Use IRQ to NA.               |
|-----|----------------------------------------|
| 3   | Set MODEM Use IRQ to 3.(Default value) |
| 4   | Set MODEM Use IRQ to 4.                |
| 5   | Set MODEM Use IRQ to 5.                |
| 7   | Set MODEM Use IRQ to 7.                |
| 9   | Set MODEM Use IRQ to 9.                |
| 10  | Set MODEM Use IRQ to 10.               |
| 11  | Set MODEM Use IRQ to 11.               |

### $Suspend\,Mode$

| Disabled       | Disabled Suspend Mode. (Default value) |
|----------------|----------------------------------------|
| 1 min - 1 Hour | Setup the timer to enter Suspend Mode. |

#### **HDD Power Down**

| Disabled   | Disabled HDD Power Down mode function. (Default value) |
|------------|--------------------------------------------------------|
| 1-15 mins. | Enabled HDD Power Down mode between 1 to 15 mins.      |

### Soft-off by PWR-BTTN

| Instant-off  | Press power button then Power off instantly. (Default value)                   |
|--------------|--------------------------------------------------------------------------------|
| Delay 4 Sec. | Press power button 4 sec to Power off. Enter suspend if button is pressed less |
|              | than 4 sec.                                                                    |

#### PME Event Wake up

| Disabled | Disabled PME Event Wake up function.                |
|----------|-----------------------------------------------------|
| Enabled  | Enabled PME Event Wake up function. (Default Value) |

#### Modem Ring On/ Wak eOnLAN

| Disabled | Disabled Modem Ring On / Wake On LAN function.                |
|----------|---------------------------------------------------------------|
| Enabled  | Enabled Modem Ring On / Wake On LAN function. (Default Value) |

#### RTC Alarm Power On

You can set "RTC Alarm Power On" item to enabled and key in Data/time to power on

system.

| Disabled | Disable this function. (Default Value)    |
|----------|-------------------------------------------|
| Enabled  | Enable alarm function to POWER ON system. |

#### If RTC Alarm Lead To Power On is Enabled.

| RTC Alarm Date :   | Every Day,1~31 |
|--------------------|----------------|
| RTC Alarm Hour:    | 0~23           |
| RTC Alarm Minute:  | 0~59           |
| RTC Alarm Second : | 0~59           |

#### Primary IDE 0/1

| Disabled | Disabled this function. (Default value)          |
|----------|--------------------------------------------------|
| Enabled  | Enabled monitor Primary IDE 0/1 for Green event. |

#### Secondary IDE 0/1

| Disabled | Disabled this function. (Default value)            |
|----------|----------------------------------------------------|
| Enabled  | Enabled monitor Secondary IDE 0/1 for Green event. |

#### FDD,COM,LPT Port

| Disabled | Disabled this function. (Default value)      |
|----------|----------------------------------------------|
| Enabled  | Enabled monitor FDC,COM,LPT for Green event. |

### PCI PIRQ[A-D]#

| Enabled  | Monitor PCI PIRQ[A-D]# IRQ Active.                |
|----------|---------------------------------------------------|
| Disabled | Ignore PCI PIRQ[A-D]# IRQ Active. (Default value) |

# **PnP/PCI Configurations**

CMOS Setup Utility-Copy right (C) 1984-2001 Award Software

#### PnP/PCI Configurations

| Resources Controlled By                                                   | Auto                  | Item Help  |
|---------------------------------------------------------------------------|-----------------------|------------|
| ⊲RQ Resources                                                             | Press Enter           | Menu Level |
| PCI1 IRQ Assignment                                                       | Auto                  |            |
| PCI2 IRQ Assignment                                                       | Auto                  |            |
| PCI3 IRQ Assignment                                                       | Auto                  |            |
|                                                                           |                       |            |
|                                                                           |                       |            |
|                                                                           |                       |            |
| 1777: Move Enter:Select +/-/PU/PD:Value F10:Save ESC:Exit F1:General Help |                       |            |
| F5:Previous Values F6:Fail-Safe Defaults                                  | F7:Optimized Defaults |            |

Figure 7: PnP/PCI Configurations

#### Resources Controlled by

| Manual     | User can set the PnP resource (I/O Address, IRQ & DMA channels) used |  |
|------------|----------------------------------------------------------------------|--|
|            | by legacy ISA DEVICE.                                                |  |
| Auto(ESCD) | BIOS automatically use these PnP rescuers. (Default value)           |  |

#### IRQ Resources (3,4,5,7,9,10,11,12,14,15)

| PCI Device | The resource is used by PCI device. |
|------------|-------------------------------------|
| Reserv ed  | Set the resource to reserved.       |

### PCI1 IRQ Assignment

| Auto                      | Auto assign IRQ to PCI 1. (Default value) |
|---------------------------|-------------------------------------------|
| 3,4,5,7,9.,10,11,12,14,15 | Set 3,4,5,7,9,10,11,12,14,15 to PCI1.     |

### PCI2 IRQ Assignment

| Auto                      | Auto assign IRQ to PCI 2. (Default value) |
|---------------------------|-------------------------------------------|
| 3,4,5,7,9.,10,11,12,14,15 | Set 3,4,5,7,9,10,11,12,14,15 to PCI2.     |

### PCI3 IRQ Assignment

| Auto                      | Auto assign IRQ to PCI 3. (Default value) |
|---------------------------|-------------------------------------------|
| 3,4,5,7,9.,10,11,12,14,15 | Set 3,4,5,7,9,10,11,12,14,15 to PCI3.     |

# **PC Health Status**

CMOS Setup Utility-Copy right (C) 1984-2001 Award Software

#### PC Health Status

| VCORE                      | 1.792 V   | Item Help  |
|----------------------------|-----------|------------|
| +3.3V                      | 3.360V    | Menu Level |
| + 5V                       | 5.053 V   |            |
| +12V                       | 12.096V   |            |
| - 12V                      | -12.280 V |            |
| Current System Temperature | 31°C~89°F |            |
| Current CPU Temperature    | 28°C~98°F |            |
| Current CPU FAN Speed      | 5443 RPM  |            |
| Current POWER FAN Speed    | 0 RPM     |            |
| Current SYSTEM FAN speed   | 0 RPM     |            |
| CPU Warning Temperature    | Disabled  |            |
| CPU FAN Fail Warning       | Disabled  |            |
| POWER FAN Fail Warning     | Disabled  |            |
| SYSTEM FAN Fail Warning    | Disabled  |            |

Figure8: PC Health Status

#### Current Voltage (V) VCORE/ VCC18 / $\pm 5V$ / $\pm 12V$

Detect system's voltage status automatically.

#### Current S ystem / CPU Temperature ( $^{\circ}$ C / $^{\circ}$ F)

Detect System / CPU Temp. automatically.

#### Current CPU FAN / POWER FAN / SYSTEM FAN Speed (RPM)

Detect Fan speed status automatically.

**CPU Warning Temperature** 

| 60°C / 140°F | Monitor CPU Temp. at 60°C / 140°F.     |
|--------------|----------------------------------------|
| 70°C / 158°F | Monitor CPU Temp. at 70°C / 158°F.     |
| 80°C / 176°F | Monitor CPU Temp. at 80°C / 176°F.     |
| 90°C / 194°F | Monitor CPU Temp. at 90°C / 194°F.     |
| Disabled     | Disabled this function.(Default value) |

# Fan Fail Warning (CPU/POWER/SYSTEM)

| Disabled | Fan Fail Alarm Function Disabled. (Default value) |
|----------|---------------------------------------------------|
| Enabled  | Fan Fail Alarm Function Enabled.                  |

# Frequency/Voltage Control

CMOS Setup Utility-Copy right (C) 1984-2001 Award Software

#### Frequency/Voltage Control

| CPU Clock Ratio                                                           | x 15                           | Item Help  |
|---------------------------------------------------------------------------|--------------------------------|------------|
| CPU Host Clock Control                                                    | Disable                        | Menu Level |
| CPU Host Frequency (MHz)                                                  | 100                            |            |
| Host/DRAM Clock ratio                                                     | Auto                           |            |
| Memory Frequency (MHz)                                                    | 133                            |            |
| PCI/AGP Frequency (MHz)                                                   | 33/66                          |            |
|                                                                           |                                |            |
|                                                                           |                                |            |
| 1111: Move Enter:Select +/-/PU/PD:Value F10:Save ESC:Exit F1:General Help |                                |            |
| F5:Previous Values F6:Fail-Safe                                           | Defaults F7:Optimized Defaults |            |

Figure 9: Frequency/Voltage Control

#### **CPU Clock Ratio**

X 8~X 24 It's depends on CPU Clock Ratio.

#### **CPU Host Clock Control**

| Disable | Disable CPU Host Clock Control.(Default value) |
|---------|------------------------------------------------|
| Enable  | Enable CPU Host Clock Control.                 |

### **CPU Host Frequency**

| 100MHz ~ 200MHz | Set CPU Host Clock from 100MHz to 200MHz. |  |
|-----------------|-------------------------------------------|--|
|-----------------|-------------------------------------------|--|

#### **Host/DRAM Clock Ratio**

| 1.0  | Memory Frequency = Host clock X 1.0.  |  |
|------|---------------------------------------|--|
| 1.33 | Memory Frequency = Host clock X 1.33. |  |
| Auto | Depend's On SPD Data. (Default value) |  |

## **Load Fail-Safe Defaults**

CMOS Setup Utility-Copy right (C) 1984-2001 Award Software

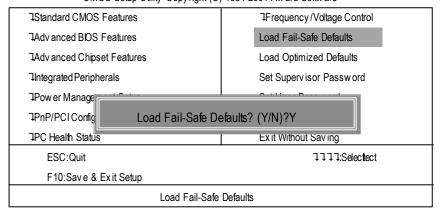

Figure 10: Load Fail-Safe Defaults

#### Load Fail-Safe Defaults

Fail-Safe defaults contain the most appropriate values of the system parameters that allow minimum system performance.

## **Load Optimized Defaults**

CMOS Setup Utility-Copy right (C) 1984-2001 Award Software

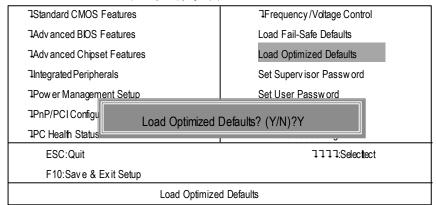

Figure 11: Load Optimized Defaults

#### **Load Optimized Defaults**

Selecting this field loads the factory defaults for BIOS and Chipset Features which the system automatically detects.

# Set Supervisor/User Password

CMOS Setup Utility-Copy right (C) 1984-2001 Award Software

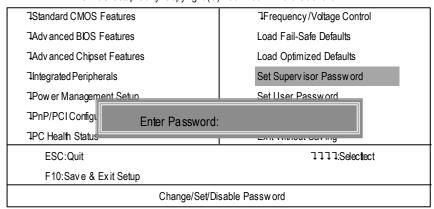

Figure 12: Password Setting

When you select this function, the following message will appear at the center of the screen to assist you in creating a password.

Type the password, up to eight characters, and press <Enter>. You will be asked to confirm the password. Type the password again and press <Enter>. You may also press <Esc> to abort the selection and not enter a password.

To disable password, just press <Enter> when you are prompted to enter password. A message "PASSWORD DISABLED" will appear to confirm the password being disabled. Once the password is disabled, the system will boot and you can enter Setup freely.

The BIOS Setup program allows you to specify two separate passwords: a SUPERVISOR PASS-WORD and a USER PASSWORD. When disabled, anyone may access all BIOS Setup program function. When enabled, the Supervisor password is required for entering the BIOS Setup program and having full configuration fields, the User password is required to access only basic items.

If you select "System" at "Security Option" in Advance BIOS Features Menu, you will be prompted for the password every time the system is rebooted or any time you try to enter Setup Menu.

If you select "Setup" at "Security Option" in Advance BIOS Features Menu, you will be prompted only when you try to enter Setup.

## **Save & Exit Setup**

CMOS Setup Utility-Copy right (C) 1984-2001 Award Software

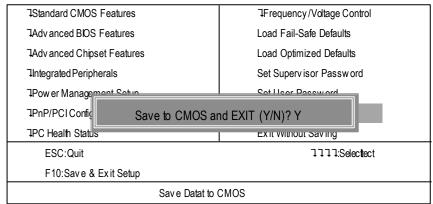

Figure 13: Save & Exit Setup

Type "Y" will quit the Setup Utility and save the user setup value to RTC CMOS.

Type "N" will return to Setup Utility.

# **Exit Without Saving**

CMOS Setup Utility-Copy right (C) 1984-2001 Award Software

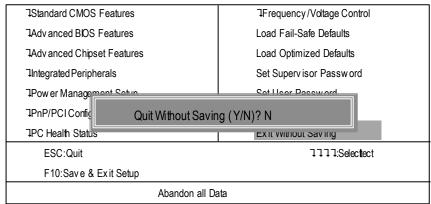

Figure 14: Exit Without Saving

Type "Y" will quit the Setup Utility without saving to RTC CMOS.

Type "N" will return to Setup Utility.

# Chapter 4 Technical Reference

# **Performance List**

The following performance data list is the testing results of some popular benchmark testing programs. These data are just referred by users, and there is no responsibility for different testing data values gotten by users. (The different Hardware & Software configuration will result in different benchmark testing results.)

CPU Intel Pentuim® 4 1.7GHz processor
DRAM (128 x 1) MB SDRAM (PQI PC166)

CACHE SIZE 256KB included in CPU
DISPLAY Gigaby te GV-GF3000D
STORAGE Onboard IDE (Quantum AS30000AT 30GB)
O.S Windows 2000+ SP2
DRIVER Display Driver at 1024 x 768 x 64K colors x 75Hz

IUCD ver. 1.8 For Intel chipset M.B.

| Intel Pentium® 4 |
|------------------|
| 1.7GHz (100x17)  |
|                  |
| 1700.01          |
|                  |
| 3264/887/2095    |
| 6799/8821        |
| 22971            |
| 662/669          |
|                  |
| 13.42            |
| 17.90            |
| 5.093            |
| 14.05            |
| 14.83            |
| 39.38            |
|                  |
| 153.3            |
| 134.2            |
|                  |

#### **Block Diagram** CPUCLK+/- (100MHz) Pentium 4 CPU AGP 4X System Bus 100MHz **AGPCLK** (66MHz) 100/133 MHz SDRAM Intel HCLK+/- (100MHz) 82845 MCHCLK (66MHz) 66 MHz 33 MHz 14.318 MHz 48 MHz RTL8100(B)L FWH SST49LF002 Intel Game Port ICH 2 LPC BUS Floppy Winbond LPT Port W83627HF Creativ e AC97 Link CT5880 PS/2 KB/Mouse 24 MHz **PCICLK** 4 USB 33 MHz ATA33/66/100 (33MHz) Ports IDE Channels COM AC97 Game Port Ports CODEC LINE-OUT LINE-IN HCLK+/- (100MHz) PCICLK (33MHz) USBCLK (48MHz) CPUCLK+/- (100MHz) Cypress AGPCLK (66MHz) MCHCLK (66MHz) 14.318 MHz ✓ CY28324 33 MHz **◄** ICH3V66 (66MHz)

# Four Speaker & SPDIF Introduction

#### Four Speaker Introduction

#### A. What is Four Speaker?

The Creative CT5880 audio chip can support up to 4 speaker output. If you select "Four speaker out", Line In will be reconfigured as another line out to support a second pair of speakers.

#### B. How to use Four Speaker?

Microsoft Windows 98 Second Edition setup procedure:

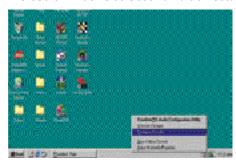

Click the audio icon along the task bar and select "Configure 3D Audio"

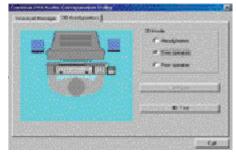

Select two speaker (Default)

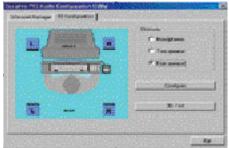

Select "Four speaker" item.

#### Microsoft Windows Me setup procedure:

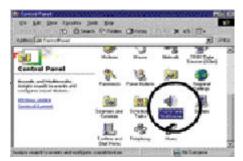

Go to "Control Panel" and double click "Sounds and Multimedia".

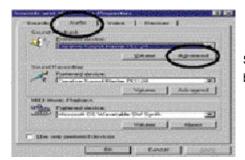

Select "Audio" Page, and click "Advanced" button.

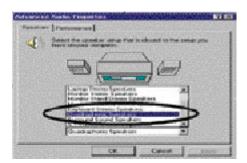

Select "Quadraphonic Speakers" and click ok.

#### C. Four Speaker Application

The four speaker function will only be supported in application softwares that use Microsoft DirectX and Creative EAX, for example, the game titles, software DVD player and MP3 player.

#### **SPDIF Introduction**

#### A. What is SPDIF?

The SPDIF output is capable of providing digital signal to AC3 decoder which can support upto 5.1 speakers.

#### B. How to use SPDIF?

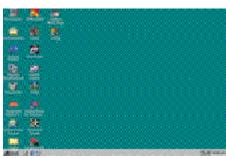

Click your mouse right button in "My Computer" and select the "Properties" item.

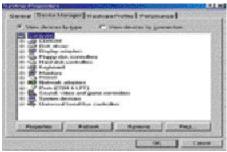

Click "Device Manager" item.

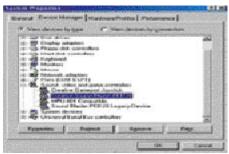

Click "Sound, vidio and game controllers" item and select the "Creative Sound Blaster PCI128" item.

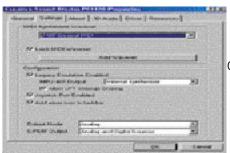

Click "Settings" item and select the "Output Mode" item.

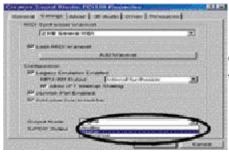

Click "Digital" item, Line Out will be reconfigure to SPDIF Out.

Recommend you to select "Autosense", It will automatically detect the type (mono or stereo) of the audio connector that you plug into Line Out audio jack, then configure Line Out to either SPDIF or Speaker accordingly.

# @ BIOS Introduction

# Gigabyte announces @ BIOS Windows BIOS live update utility

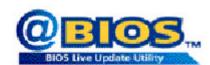

Have you ever updated BIOS by yourself? Or like many other people, you just know what BIOS is, but always hesitate to update it? Because you think updating newest BIOS is unnecessary and actually you don't know how to update it.

May be not like others, you are very experienced in BIOS updating and spend quite a lot of time to do it. But of course you don't like to do it too much. First, download different BIOS from website and then switch the operating system to DOS mode. Secondly, use different flash utility to update BIOS. The above process is not a interesting job. Besides, always be carefully to store the BIOS source code correctly in your disks as if you update the wrong BIOS, it will be a nightmare.

Certainly, you wonder why motherboard vendors could not just do something right to save your time and effort and save you from the lousy BIOS updating work? Here it comes! Now Gigabyte announces @BIOS—the first Windows BIOS live update utility. This is a smart BIOS update software. It could help you to download the BIOS from internetand update it. Not like the other BIOS update software, it's a Windows utility. With the help of "@BIOS', BIOS updating is no more than a click.

Besides, no matter which mainboard you are using, if it's a Gigaby te's product\*, @BIOS help you to maintain the BIOS. This utility could detect your correct mainboard model and help you to choose the BIOS accordingly. It then downloads the BIOS from the nearest Gigaby te ftp site automatically. There are several different choices; you could use "Internet Update" to download and update your BIOS directly. Or you may want to keep a backup for your current BIOS, just choose "Save Current BIOS" to save it first. You make a wise choice to use Gigaby te, and @BIOS update your BIOS smartly. You are now worry free from updating wrong BIOS, and capable to maintain and manage your BIOS easily. Again, Gigaby te's innovative product erects a milestone in mainboard industries.

For such a wonderful software, how much it costs? Impossible! It's free! Now, if you buy a Gigabyte's motherboard, you could find this amazing software in the attached driver CD. But please remember, connected to internet at first, then you could have a internet BIOS update from your Gigabyte @BIOS.

# Easy TuneIII™ Introduction

# Gigabyte announces *EasyTune*lll Windows overdrive utility

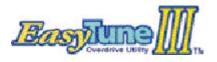

"Overdrive" might be one of the most common issues in computer field. But have many users ever tried it? The answer is probably "no". Because "overdrive" is thought to be very difficult and includes a lotof technical know-how, sometimes "over-

drive" is even considered as special skills found only in some enthusiasts.

But as to the experts in "overdrive", whats the truth? They may spend quite a lot of time and money to study, try and use many different hardware and software tools to do "overdrive". And even with these technologies, they still learn that it's quite a risk because the safety and stability of an "overdrive" system is unknown.

Now everything is different because of a Windows overdrive utility Easy TuneIII—announced by Gigabyte. This utility has totally changed the gaming rule of "overdrive". This is the first overdrive utility suitable for both normal and power users. Users can choose either "Easy Mode" or "Advanced Mode" to run "overdrive" at their convenience. For users who choose "Easy Mode", they just need to click "Auto Optimize" to have auto and immediate CPU overclocking. This software will then overdrive CPU speed automatically with the result being shown in the control panel. If someone prefers to "overdrive" by oneself, there is also another choice. Click "Advanced Mode" to enjoy "sport drive" class overdocking. In "Advanced Mode", one can change the system bus speed in small increments to getultimate system performance. And no matter which mainboard is used, if it's a Gigaby te's product\*, Easy TuneIII helps to perform the best of system.

Besides, different from other traditional over-clocking methods, Easy TuneIII doesn't require users to change neither BIOS nor hardware switch/jumper setting; on the other hand, they can do "overdrive" at only one click. Therefore, this is a safer way for "overdrive" as nothing is changed on software or hardware. If user runs Easy TuneIII over system's limitation, the biggest lost is only to restart the computer again and the side effect is then well controlled. Moreover, if one well-performed system speed been tested in Easy TuneIII, user can "Save" this bus speed and "Load" it in next time. Obviously, Gigabyte Easy TuneIII has already turned the "overdrive" technology toward to a newer generation.

This wonderful softw are is now free bundled in Gigabyte motherboard attached driver C.D. Users may make a test drive of "Easy TuneIII" to find out more amazing features by themselves.

# Chapter 5 Appendix

Picture below are shown in Windows ME (VUCD driver version 1.8)

Appendix A: Intel 845 Chipset Driver Installation

A. Windows 9x/ME/2000/XP INF Update Utility:

Insert the support CD that came with your motherboard into your CD-ROM driver or double –click the CD driver icon in My Computer to bring up the screen.

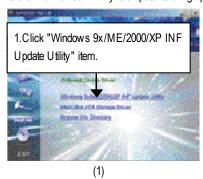

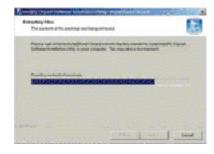

(2)

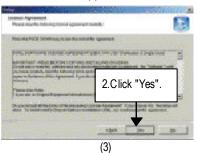

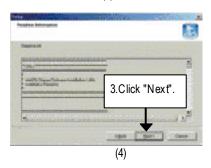

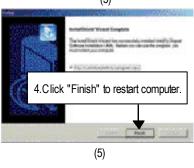

### Appendix B: Creative CT5880 Chipset Driver Installation

Insert the support CD that came with your motherboard into your CD-ROM driver or double click the CD driver icon in My Computer to bring up the screen.

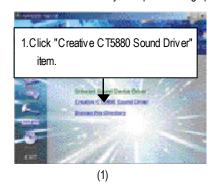

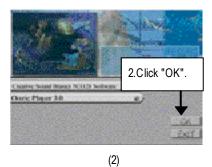

3.Click "Yes".

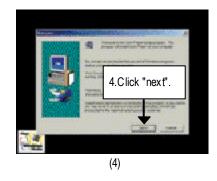

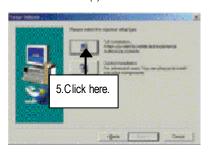

(5)

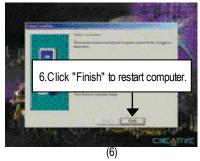

Free Manuals Download Website

http://myh66.com

http://usermanuals.us

http://www.somanuals.com

http://www.4manuals.cc

http://www.manual-lib.com

http://www.404manual.com

http://www.luxmanual.com

http://aubethermostatmanual.com

Golf course search by state

http://golfingnear.com

Email search by domain

http://emailbydomain.com

Auto manuals search

http://auto.somanuals.com

TV manuals search

http://tv.somanuals.com